Konfigurationsanleitung

# Microsoft Outlook 2013

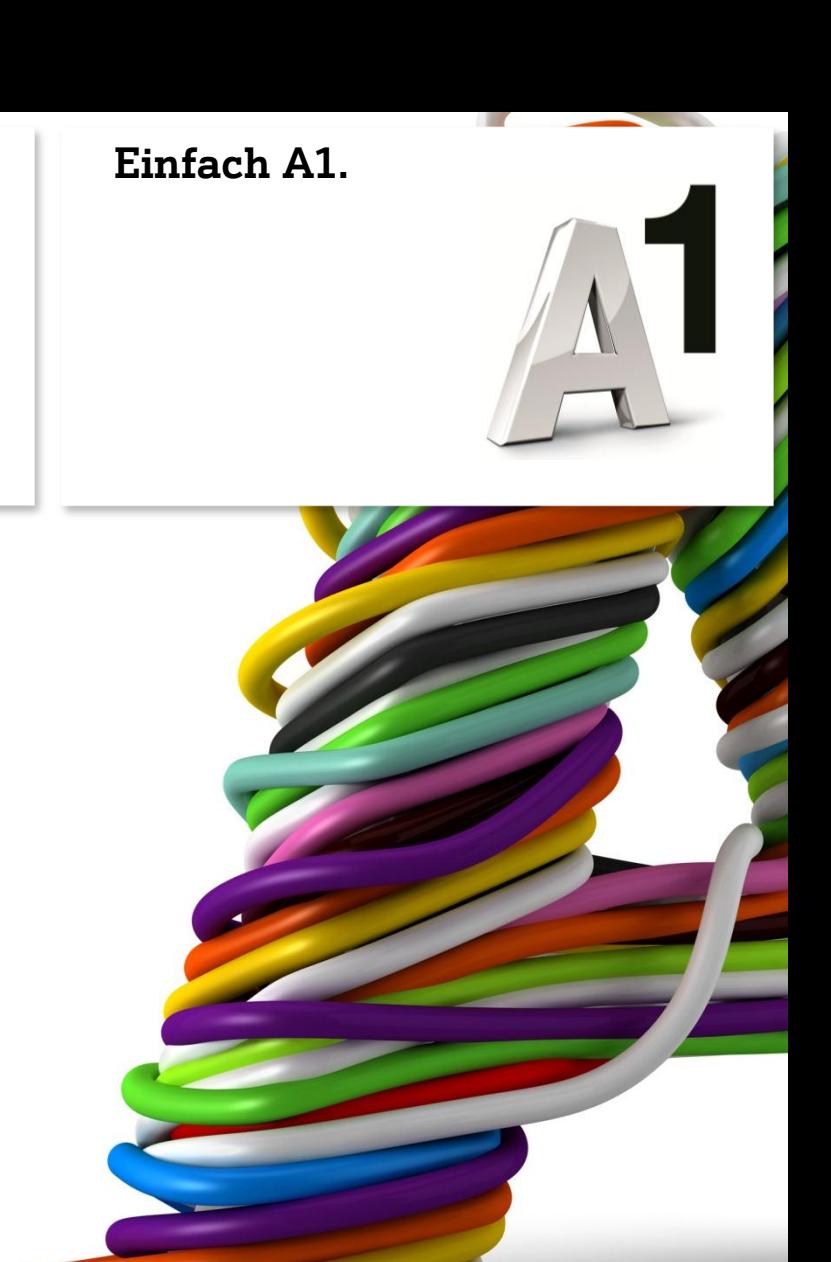

# Einfach schneller zum Ziel.

Sie können von Ihrem A1 Business Internet mit Microsoft Outlook 2013 direkt auf Ihre A1 Business E -Mail -Adresse zugreifen. Wie das geht, erfahren Sie in dieser Anleitung. Befolgen Sie dazu einfach die einzelnen Konfigurationsschritte und halten Sie sich an die Reihenfolge. Die Einrichtung dauert nur wenige Minuten, versprochen.

Wir empfehlen hier das Internetprotokoll IMAP. Anders als beim POP3 Protokoll haben Sie damit gleichzeitig von mehreren PCs/Laptops aus Zugriff auf Ihre E -Mails. Die Nachrichten verbleiben auch nach dem Abruf am Server - allerdings wird dadurch auch mehr Speicherplatz verbraucht.

Wenn Sie lieber das Protokoll POP3 verwenden wollen, so finden Sie alle dafür erforderlichen Server -Einstellungen in der Anleitung ab Seite 8.

Der Vorteil von POP3: Sie verbrauchen weniger Speicherplatz, weil E-Mails, die Sie mit Ihrem E-Mail-Programm abrufen, auf Wunsch danach automatisch von Ihrer Mailbox gelöscht werden.

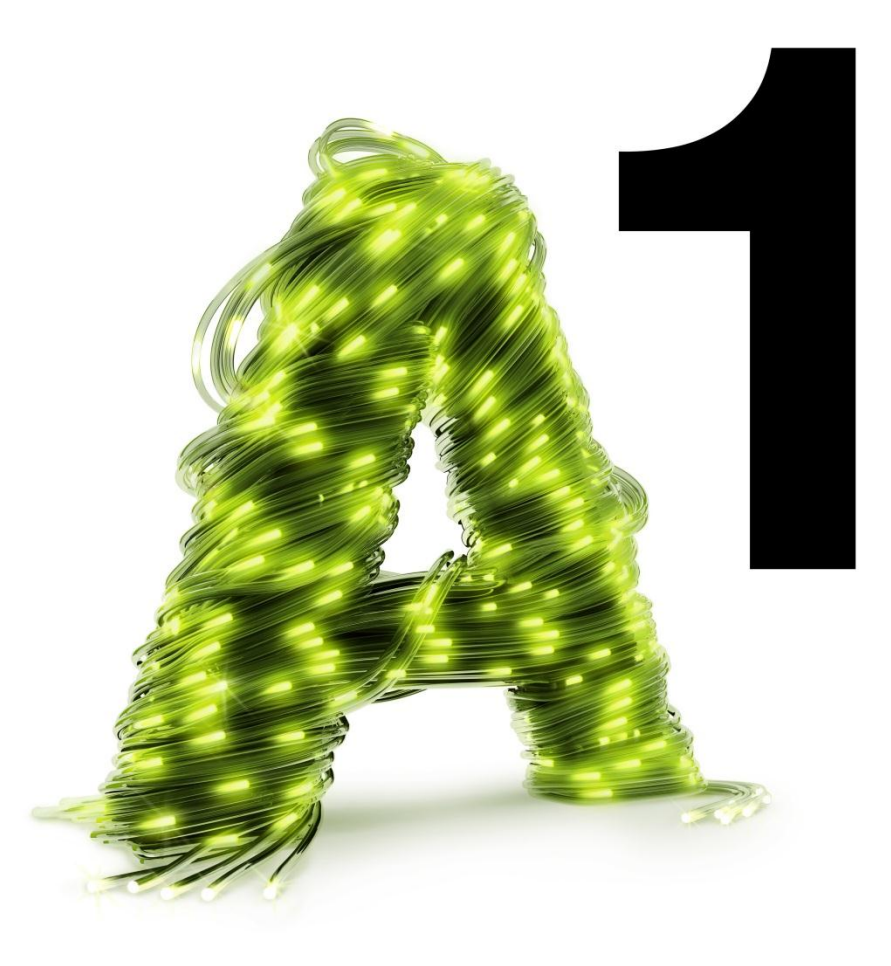

#### Programm starten

Starten Sie über die Windows Startleiste oder das entsprechende Symbol auf Ihrem Desktop das Programm "Outlook 2013".

**O** Office  $\boldsymbol{\mathsf{x}}$  $\equiv$ **Outlook** Profil wird geladen.

Zum Hinzufügen des E-Mail-Kontos klicken Sie auf "Datei".

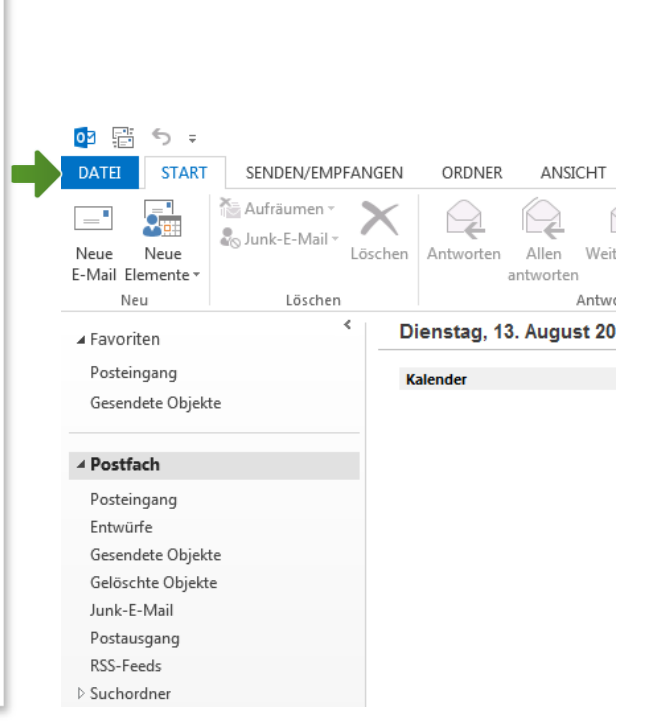

Outlook 2013

Klicken Sie dann auf "Informationen" und anschließend auf "Konto hinzufügen".

Setzen Sie den Punkt auf "Manuelle Konfiguration oder zusätzliche Servertypen " und bestätigen Sie mit "Weiter".

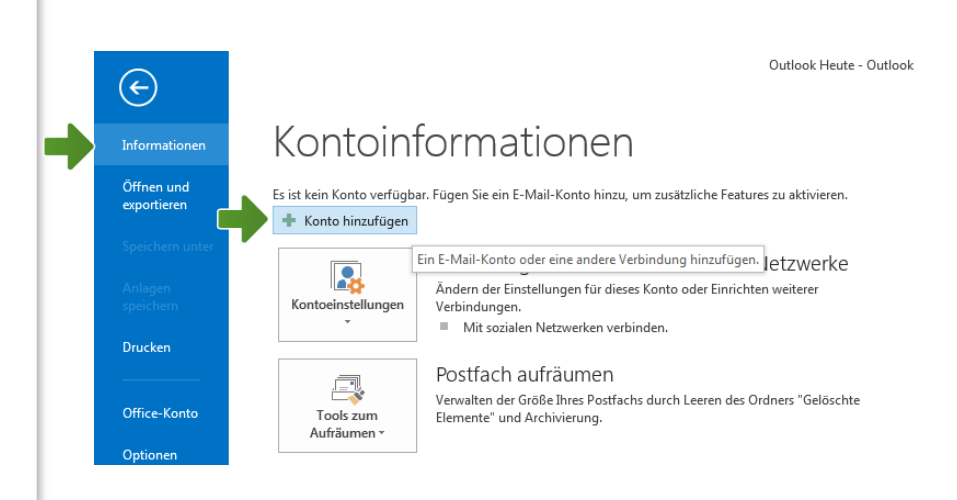

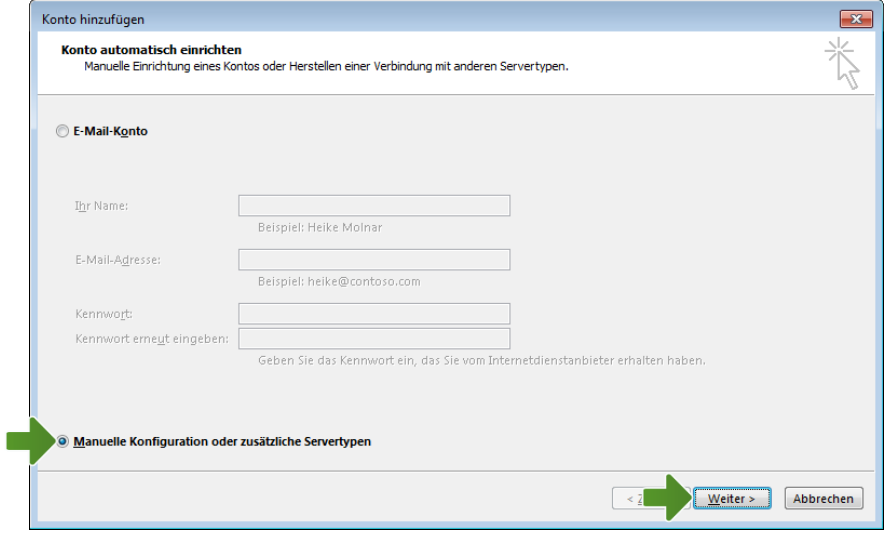

Nun setzen Sie den Punkt auf "POP oder IMAP" und bestätigen Sie wieder mit "Weiter".

#### Einstellungen für IMAP

Ab hier finden Sie die Einstellungen für das Internetprotokoll IMAP.

Sie wollen über POP3 Ihre E-Mails abrufen? Ab Seite 8 finden Sie die passenden Einstellungen.

Im Feld "Ihr Name:" tragen Sie den gewünschten Absendernamen ein und darunter Ihre A1 Business E-Mail-Adresse.

Unter "Kontotyp" wählen Sie "IMAP" und geben beim Posteingangsserver "bimap.a1.net"und beim Postausgangsserver "bsmtp.a1.net" ein.

Unter "Anmeldeinformationen" geben Sie als "Benutzernamen" ebenfalls Ihre E-Mail-Adresse und das dazugehörige Kennwort ein.

Klicken Sie anschließend auf "Weitere Einstellungen".

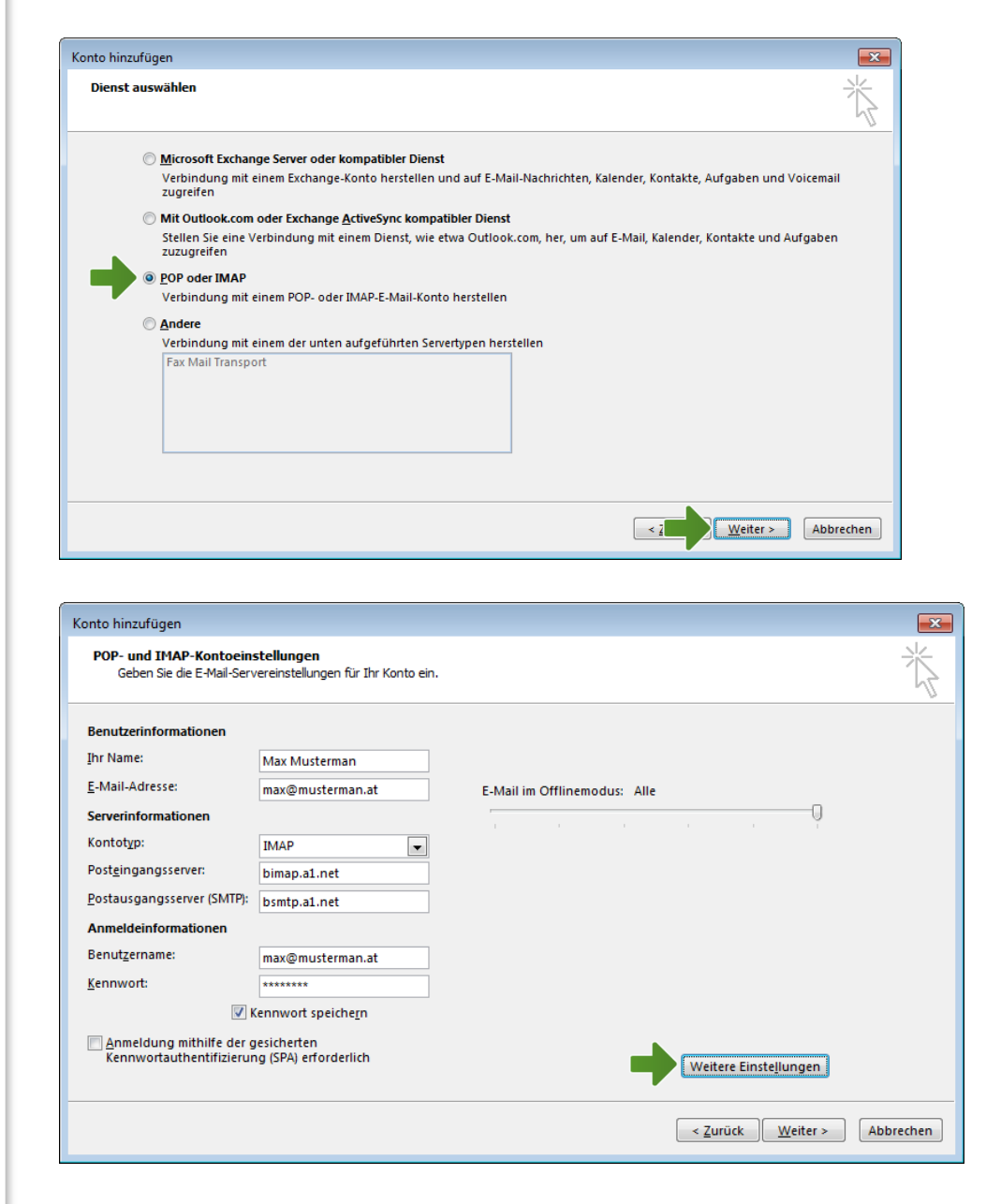

Unter der Registerkarte "Allgemein" können Sie die Bezeichnung des Kontos individuell ändern. Microsoft Outlook 2013 benennt es automatisch nach dem verwendeten E-Mail Konto.

Internet-E-Mail-Einstellungen  $\overline{\mathbf{x}}$ Allgemein Postausgangsserver Erweitert E-Mail-Konto-Geben Sie einen Namen für dieses Konto ein, zum Beispiel "Arbeit" oder "Microsoft Mail Server". max@musterman.at Weitere Benutzerinformationen Firma: Antwortadresse: OK Abbrechen Internet-E-Mail-Einstellungen  $\overline{\mathbf{x}}$ Allgemein Postausgangsserver Erweitert Der Postausgangsserver (SMTP) erfordert Authentifizierung · Gleiche Einstellungen wie für Posteingangsserver verwenden Anmelden mit Benutzername: Kennwort: Kennwort speichern Gesicherte Kennwortauthentifizierung (SPA) erforderlich

 $OK$ 

Abbrechen

Unter der Registerkarte "Postausgangsserver" markieren Sie das Feld "Der Postausgangsserver (SMTP) erfordert Authentifizierung".

Unter der Registerkarte "Erweitert" wählen Sie zuerst beim Posteingangsserver den Verbindungstyp "SSL" und geben als "Serveranschlussnummer" "993" ein. Für den Postausgangsserver wählen Sie den Verbindungstyp "TLS" und geben als "Serveranschlussnummer" "587" ein.

Danach bestätigen Sie mit "OK" und klicken auf "Weiter".

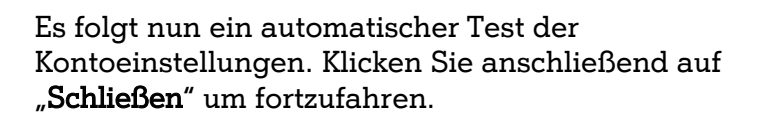

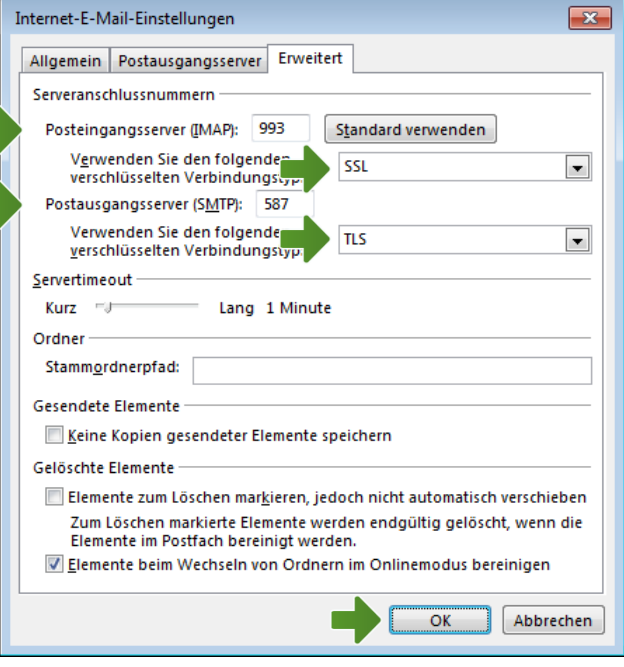

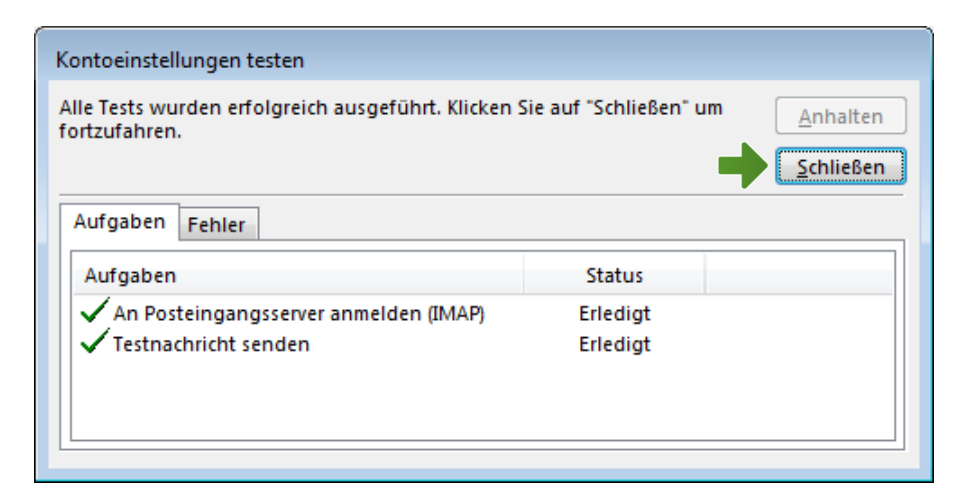

#### Klicken Sie auf "Fertig stellen".

Ihr Konto ist jetzt vollständig eingerichtet.

#### Einstellungen für POP3

Ab hier finden Sie die Einstellungen für das Internetprotokoll POP3.

Im Feld "Ihr Name:" tragen Sie den gewünschten Absendernamen ein und darunter Ihre A1 Business E-Mail-Adresse.

Unter "Kontotyp" wählen Sie "POP3" und geben beim Posteingangsserver "bpop.a1.net"und beim Postausgangsserver "bsmtp.a1.net" ein.

Entfernen Sie die Markierung "Kontoeinstellungen durch Klicken auf "Weiter" automatisch testen".

Unter "Anmeldeinformationen" geben Sie als "Benutzernamen" ebenfalls Ihre E-Mail-Adresse und das dazugehörige Kennwort ein.

Klicken Sie anschließend auf "Weitere Einstellungen".

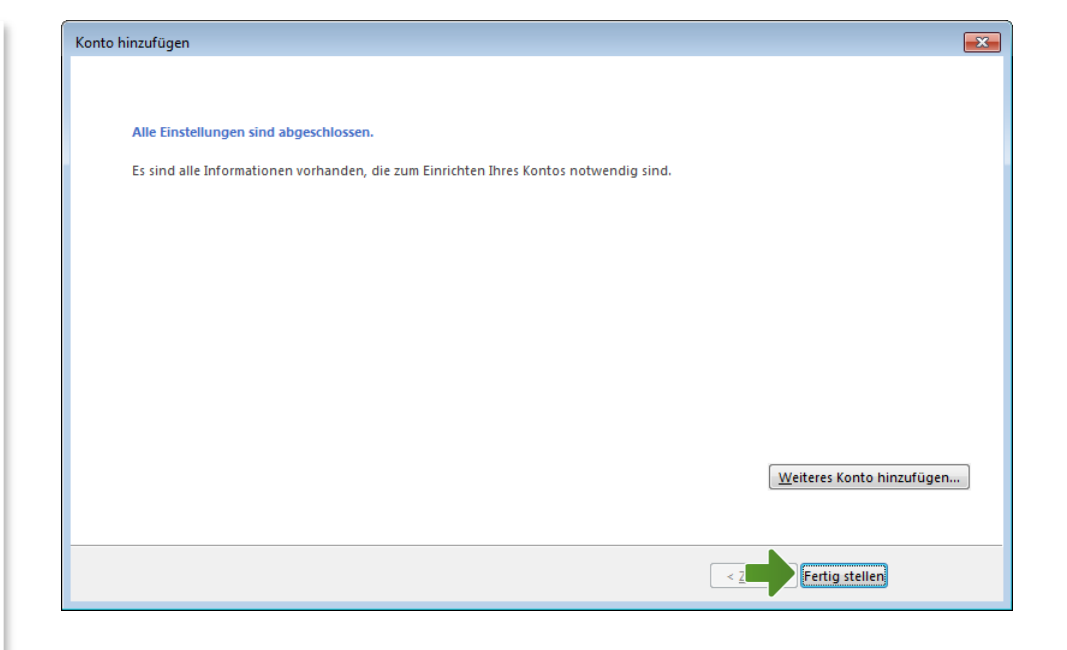

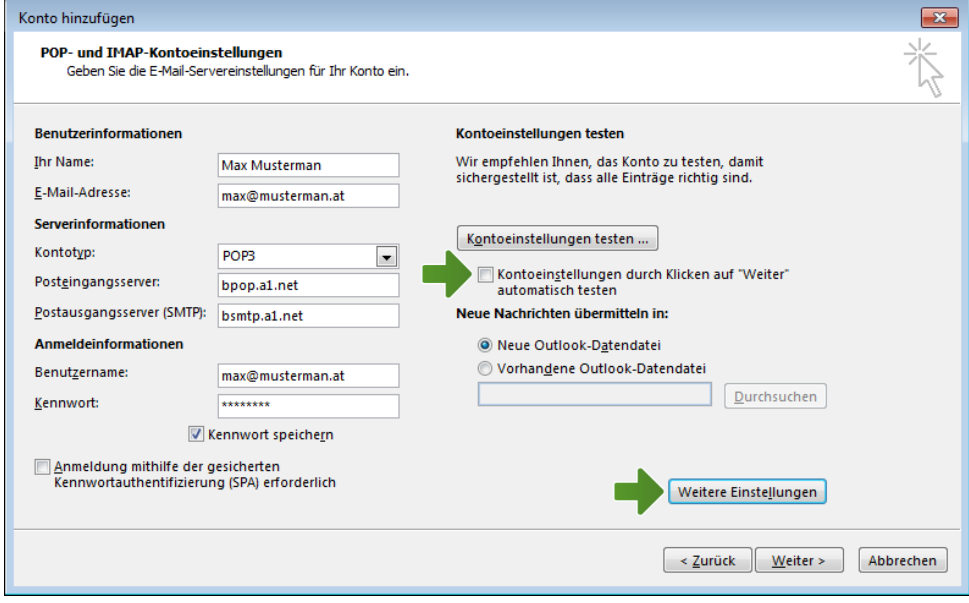

Unter der Registerkarte "Allgemein" können Sie die Bezeichnung des Kontos individuell ändern. Microsoft Outlook 2013 benennt es automatisch nach dem verwendeten E-Mail Konto.

Internet-E-Mail-Einstellungen  $\overline{\mathbf{x}}$ Allgemein Postausgangsserver Erweitert E-Mail-Konto-Geben Sie einen Namen für dieses Konto ein, zum Beispiel "Arbeit" oder "Microsoft Mail Server". max@musterman.at Weitere Benutzerinformationen Firma: Antwortadresse: OK Abbrechen Internet-E-Mail-Einstellungen  $\overline{\mathbf{x}}$ Allgemein Postausgangsserver Erweitert Der Postausgangsserver (SMTP) erfordert Authentifizierung · Gleiche Einstellungen wie für Posteingangsserver verwenden Anmelden mit Benutzername: Kennwort: Kennwort speichern Gesicherte Kennwortauthentifizierung (SPA) erforderlich

 $OK$ 

Abbrechen

Unter der Registerkarte "Postausgangsserver" markieren Sie das Feld "Der Postausgangsserver (SMTP) erfordert Authentifizierung".

Unter der Registerkarte "Erweitert" markieren Sie beim Posteingangsserver das Feld "Server erfordert eine verschlüsselte Verbindung (SSL)" und geben als "Serveranschlussnummer" "995" ein. Für den Postausgangsserver wählen Sie den Verbindungstyp "TLS" und geben als "Serveranschlussnummer" "**587"** ein.

Danach bestätigen Sie mit "OK" und klicken auf "Weiter".

#### Hinweis:

Die aktivierte Option "Kopie aller Nachrichten auf dem Server belassen" verhindert, dass die abgerufenen Mails automatisch vom Server gelöscht werden. Kontrollieren Sie bei dieser Einstellung bitte regelmäßig Ihr A1 Business Webmail, damit der Speicherplatz Ihrer Mailbox nicht voll wird.

Link: [http://businesswebmail.a1.net](http://businesswebmail.a1.net/)

Klicken Sie auf "Fertig stellen".

Ihr Konto ist jetzt vollständig eingerichtet.

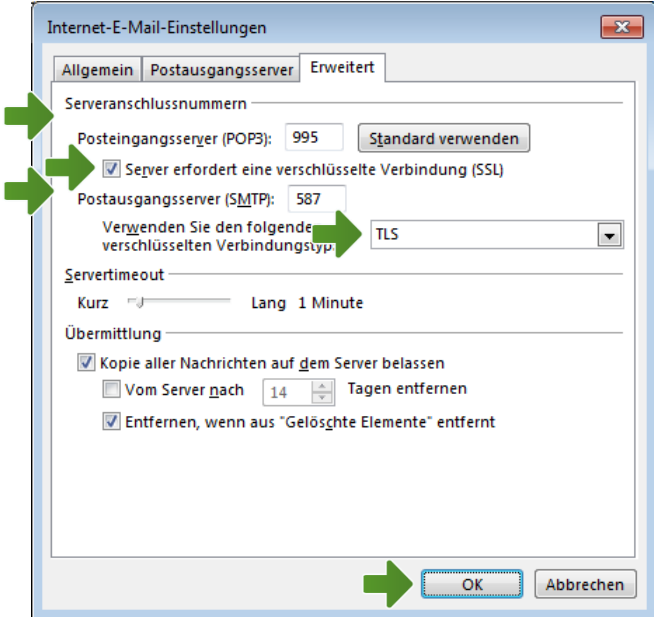

п

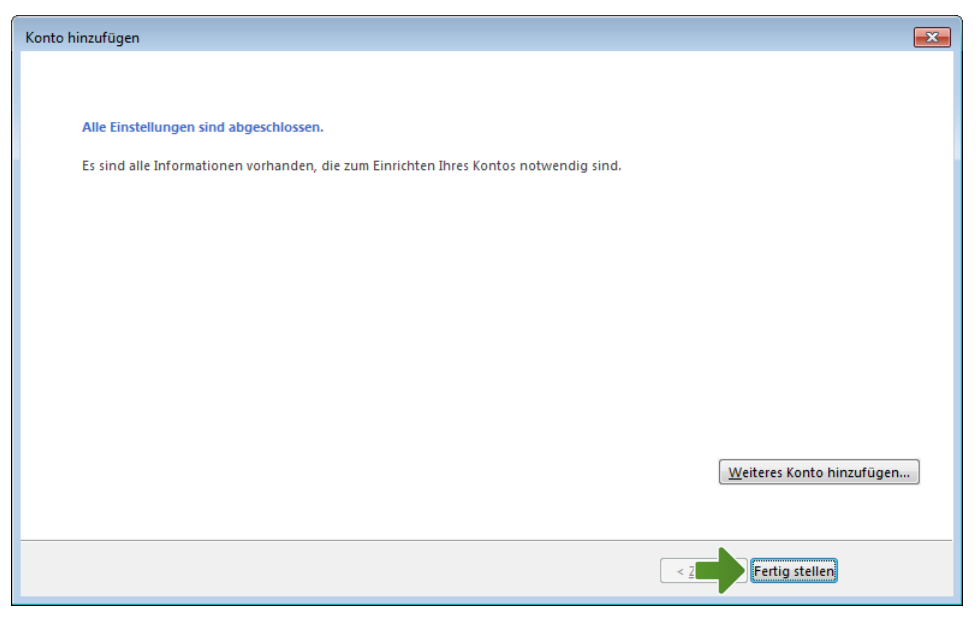

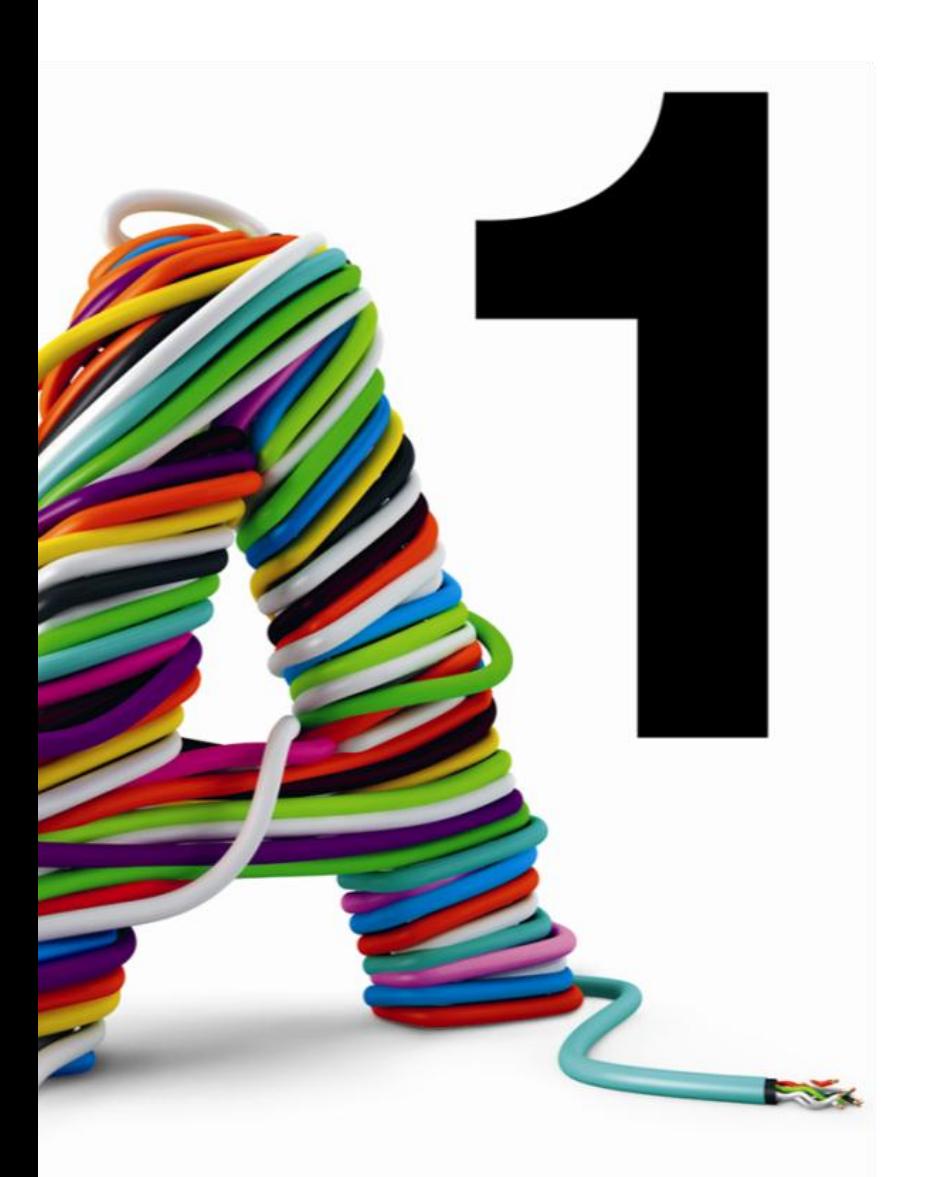

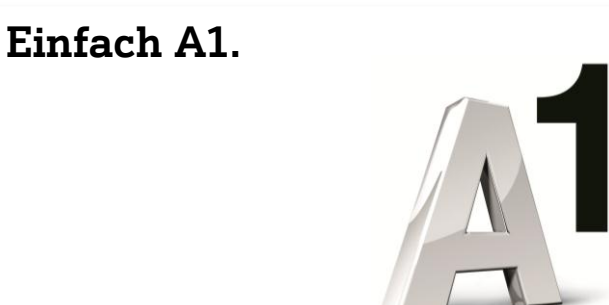

## Sie haben noch Fragen?

Das A1 Service Team ist gerne für Sie da:

#### Business IT-Support: (€ 1,56/Min.)

Sie brauchen Unterstützung bei Problemen mit Ihrem Computer, Router oder mit Netzwerkkonfigurationen? 0900 44 00 88

### Sie nehmen die Dinge gerne selbst in die Hand?

Viele Antworten gibt´s auf: <http://www.a1.net/business/hilfe-support>

Tauschen Sie sich mit anderen aus: <http://www.a1.net/forum>